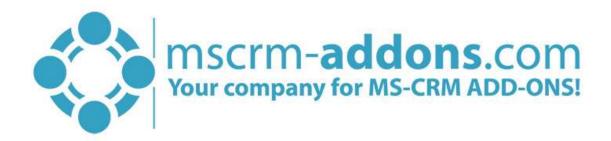

# GroupCalendar Getting Started from AppSource

#### Hello!

Thank you for your interest in GroupCalendar. This Getting Started Guide will help you to install this Add-On from Microsoft AppSource. For detailed information, please take a look at our guides or blogs.

There are basically two ways to install GroupCalendar from AppSource:

# 1. Get solution from Marketplace in Dynamics 365

It is possible to open AppSource directly from Dynamics 365. Therefore, please navigate to Settings > Solutions and hit the *[Get Solutions from Marketplace]*-button, highlighted in yellow in the figure below.

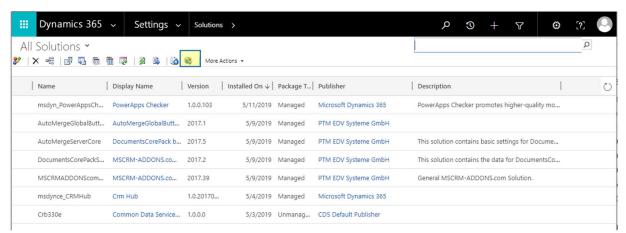

Figure 1: Get solutions from Marketplace

This leads you to the AppSource website where you can search for GroupCalendar and is described below.

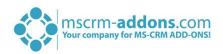

# 2. Get solution from AppSource

The second option is to go to the AppSource website and search for GroupCalendar. Use this link to find all add-ons provided by mscrm-addons.com (figure below).

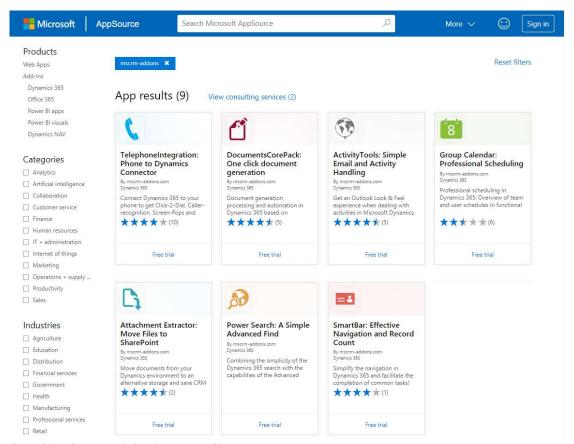

Figure 2: AppSource – solutions by mscrm-addons.com

Next, please select GroupCalendar. The so opened window provides you with information regarding GC. Here, please click on the [FREE TRIAL]-button on the left side.

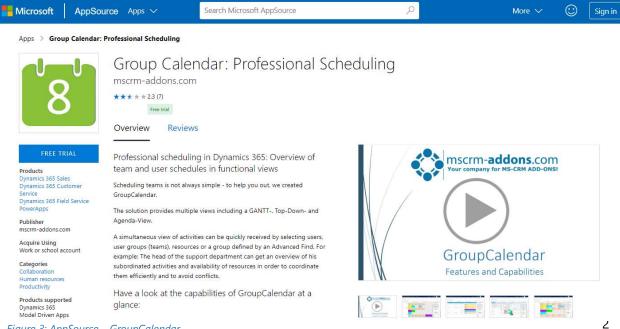

Figure 3: AppSource - GroupCalendar

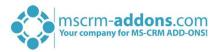

Next, please sign in to Microsoft AppSource. Enter your e-mail address and hit the **[Sign in]**-button as you can see in the figure below.

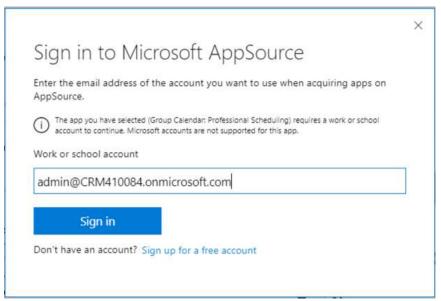

Figure 4: Sign in to Microsoft AppSource

In the window below please check the Microsoft permission checkbox at the bottom. Click on the *[Continue]*-button to proceed.

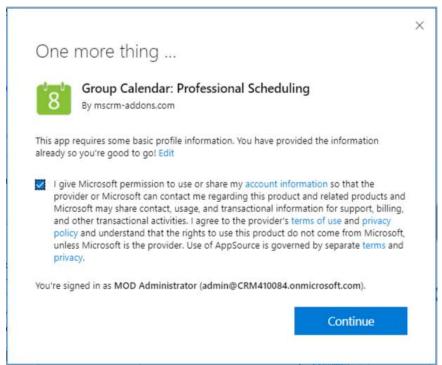

Figure 5: Check the Microsoft permission checkbox

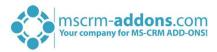

Next, please select the Dynamics 365 organization you want to add the solution to, check the checkboxes below and hit the [Agree]-button.

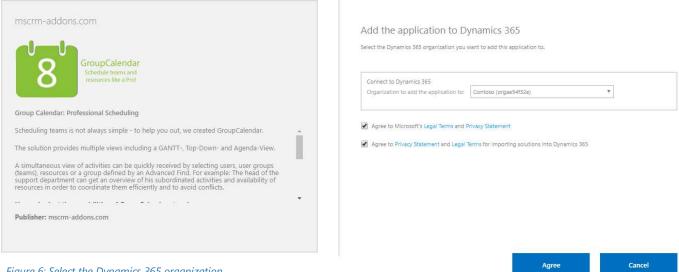

Figure 6: Select the Dynamics 365 organization

This leads you to your organization overview. The installation takes a while - as you can see GroupCaledar has the Status "Installation pending" until the installation is completed (highlighted in yellow).

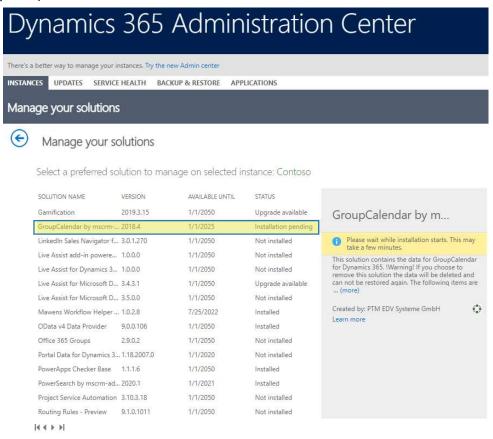

Figure 7: Organization overview - GC installation pending

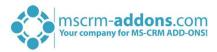

Meanwhile, you will receive an e-mail with more information about GC and its usage.

To see when the installation is finished, please refresh the page in between. Only when the status is on "Installed" you can continue with the process (highlighted in yellow below).

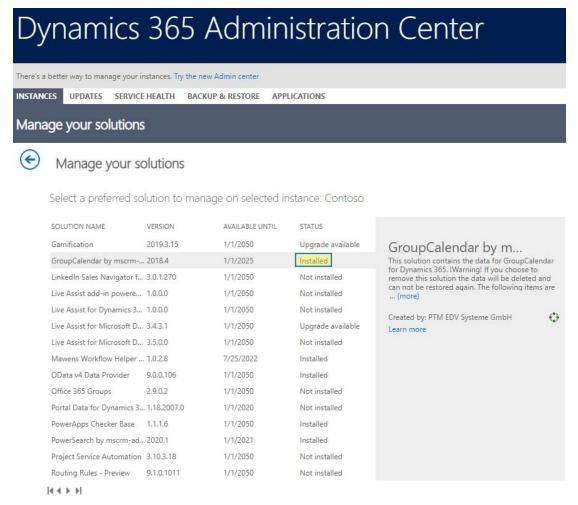

Figure 8: Organization overview – GC installation finished

Congratulations! You have successfully completed the installation of GroupCalendar from Microsoft AppSource. If you now open your Dynamics 365 Settings, you will see the MSCRM-ADDONS section containing the so installed solution – GroupCalendar (highlighted in yellow).

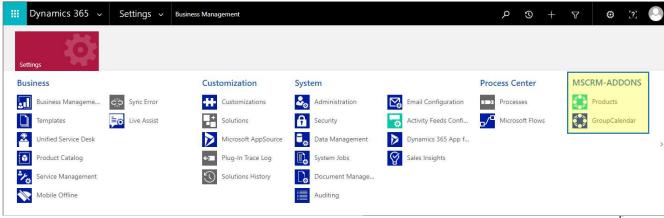

Figure 9: Dynamics 365 Settings > MSCRM-ADDONS: GroupCalendar

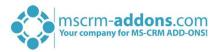

A click on GroupCalendar leads you to the GC *Getting Started* page. This provides you with information about the next steps to finalize the setup.

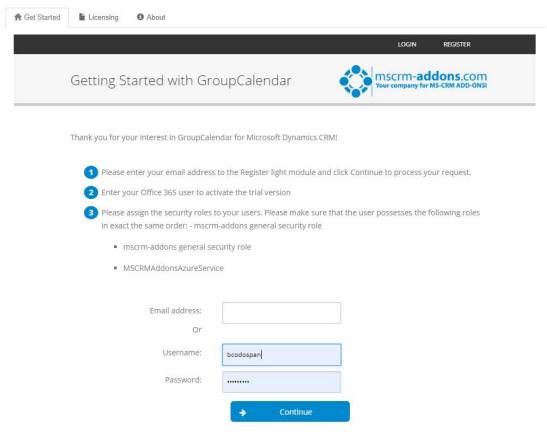

Figure 10: GroupCalendar Getting Started page

# 1 SIGN UP TO MSCRM-ADDONS.COM

There are two ways to sign up. If you are not registered to mscrm-addons.com, please enter your e-mail address to the register light module. Otherwise please enter your user credentials – your username and password and hit the *[Continue]*-button.

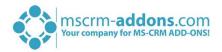

# 2 ACTIVATE TRIAL VERSION

In order to connect and activate your trial version, please enter the Office 365 credentials of a user from this Dynamics 365 organization. After hitting the *[Request trial]*-button you will receive a message that the trial license is successfully requested as you can see in the green box.

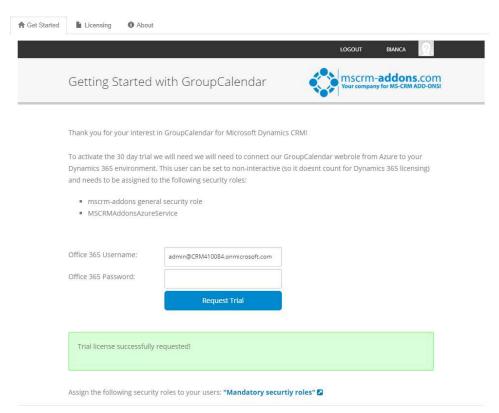

Figure 11: Activate trial version

# ASSIGN SECURITY ROLES

First, you have to assign security roles for the users who should be able to use GC. Therefore, go to **Settings > Security** and select **Users**. Please open a user account and click on the 'Manage roles'-option as you can see it highlighted in yellow below.

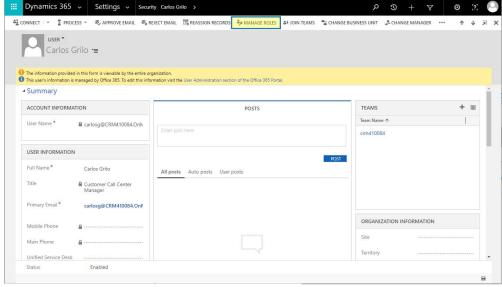

Figure 12: Manage roles

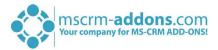

In the so opened window please enable the two security roles you can see in the figure below by checking the checkbox.

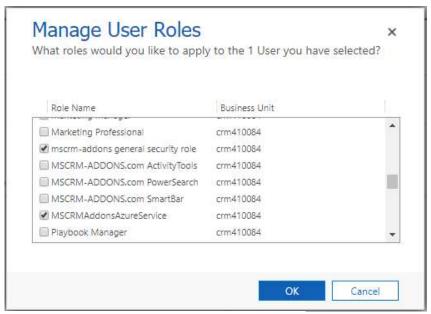

Figure 13: Manage user roles

Congratulation! You have finished the setup of GroupCalendar. More information can be found in the corresponding <u>GroupCalendar Installation Guide</u> and <u>GroupCalendar User Guide</u>.

After installing GC and assigning the security roles, you are now able to launch GroupCalendar. It is automatically added to the sitemap of your default application (Dynamics 365 -custom).

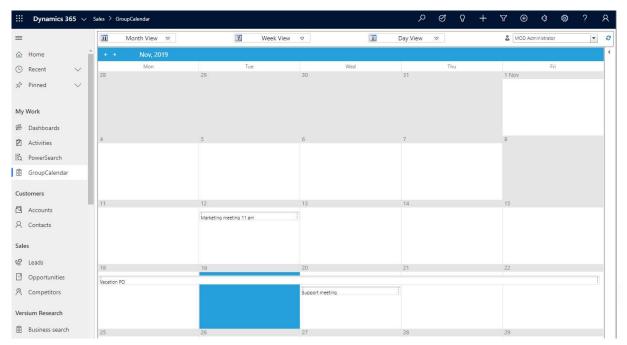

Figure 14: Main page of GroupCalendar

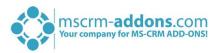

# List of figures

| Figure 1: Get solutions from Marketplace                      | 1 |
|---------------------------------------------------------------|---|
| Figure 2: AppSource – solutions by mscrm-addons.com           | 2 |
| Figure 3: AppSource – GroupCalendar                           |   |
| Figure 4: Sign in to Microsoft AppSource                      |   |
| Figure 5: Check the Microsoft permission checkbox             | 3 |
| Figure 6: Select the Dynamics 365 organization                |   |
| Figure 7: Organization overview – GC installation pending     |   |
| Figure 8: Organization overview – GC installation finished    |   |
| Figure 9: Dynamics 365 Settings > MSCRM-ADDONS: GroupCalendar |   |
| Figure 10: GroupCalendar Getting Started page                 |   |
| Figure 11: Activate trial version                             |   |
| Figure 12: Manage roles                                       |   |
| Figure 13: Manage user roles                                  |   |
| Figure 14: Main page of GroupCalendar                         |   |

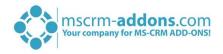

# Contact

For further technical questions, please visit our blog <a href="http://blogs.mscrm-addons.com">http://blogs.mscrm-addons.com</a> or contact <a href="mailto:support@mscrm-addons.com">support@mscrm-addons.com</a>.

For sales and licensing questions please contact <u>office@mscrm-addons.com</u> or the corresponding contact information below.

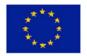

# **Headquarter – Europe**

PTM EDV-Systeme GmbH Bahnhofgürtel 59 A-8020 Graz Austria

Tel Austria +43 316 680-880-0 Fax +43 316 680-880-25

# **Support:**

7AM - 8PM GMT+1 (Monday-Friday)

#### Sales:

+43 316 680 880 14 sales@mscrm-addons.com

www.ptm-edv.at www.mscrm-addons.com

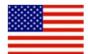

# **Headquarter – US**

mscrm-addons.com Corp 1860 North Rock Springs Rd Atlanta, GA 30324 United States

Tel US +1 404 720 6066

# **Support:**

9AM - 6PM EST (Monday-Friday)

#### Sales:

+1 404 720 6046

ussales@mscrm-addons.com

www.mscrm-addons.com